## Introduction to MS Dynamics NAV

**(Basic of payments)**

Ing.J.Skorkovský,CSc.

MASARYK UNIVERSITY BRNO, Czech Republic Faculty of economics and business administration Department of corporate economy

# General Journals and its use in G/L

- It enables to post and apply payment to "open" invoices
- It enables to post an amount from one account to another
- Recurring operations (periodic posting of similar transactions) are much more easier

# **General Journals and its use in G/L**

- You use the General Journal window to post transactions to G/L, bank, customer, vendor and fixed assets accounts. In a General Journal (**GJ**), you enter the relevant information for the planned transaction, such as the posting date, amount and the accounts you want to post to. The information you enter in a Journal is temporary and can be changed as long as it is in the General Journal.
- If you often use the General Journal to post the same or similar journal lines, for example, in connection with payroll expenses you can you periodic one call Recurring Journals.

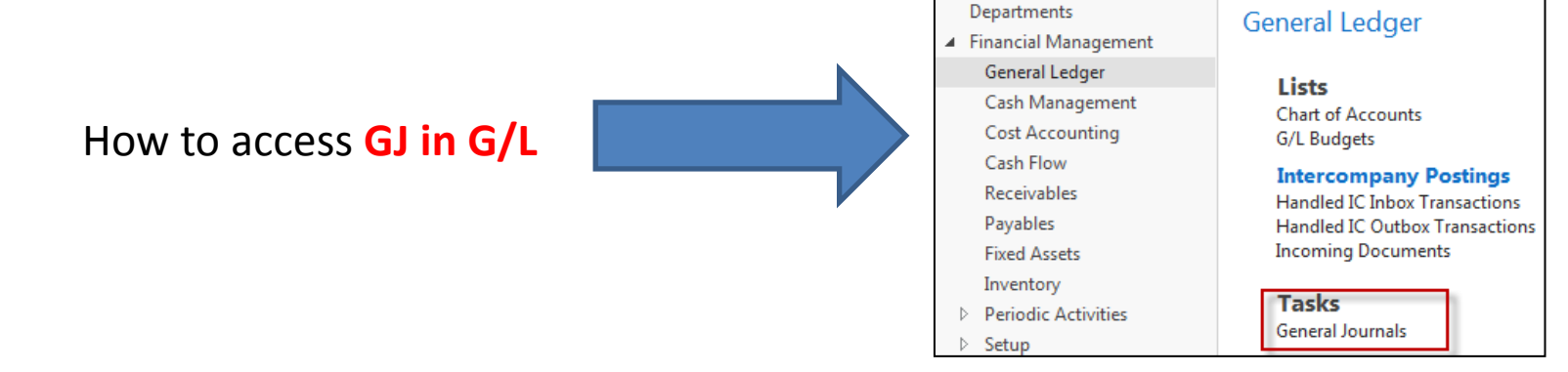

## Applying principles

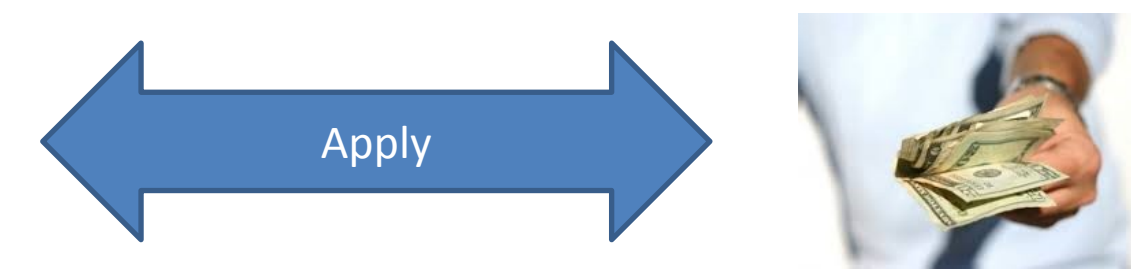

#### From customer 10000 by Ctrl-F7

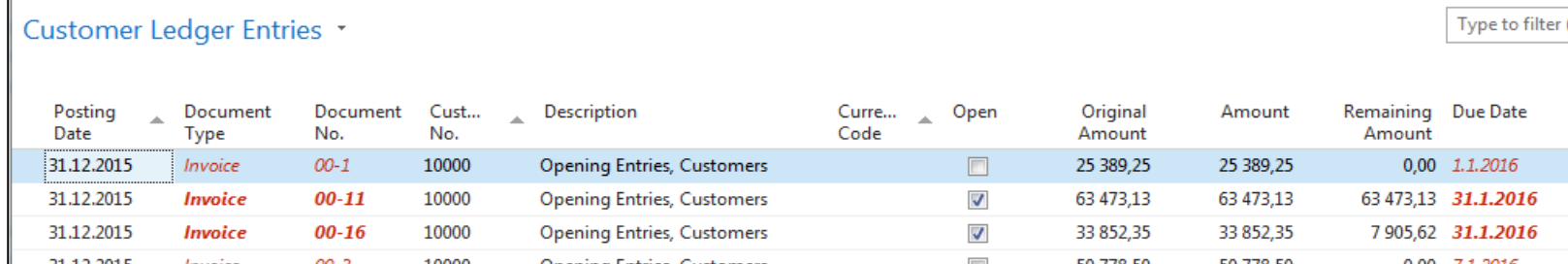

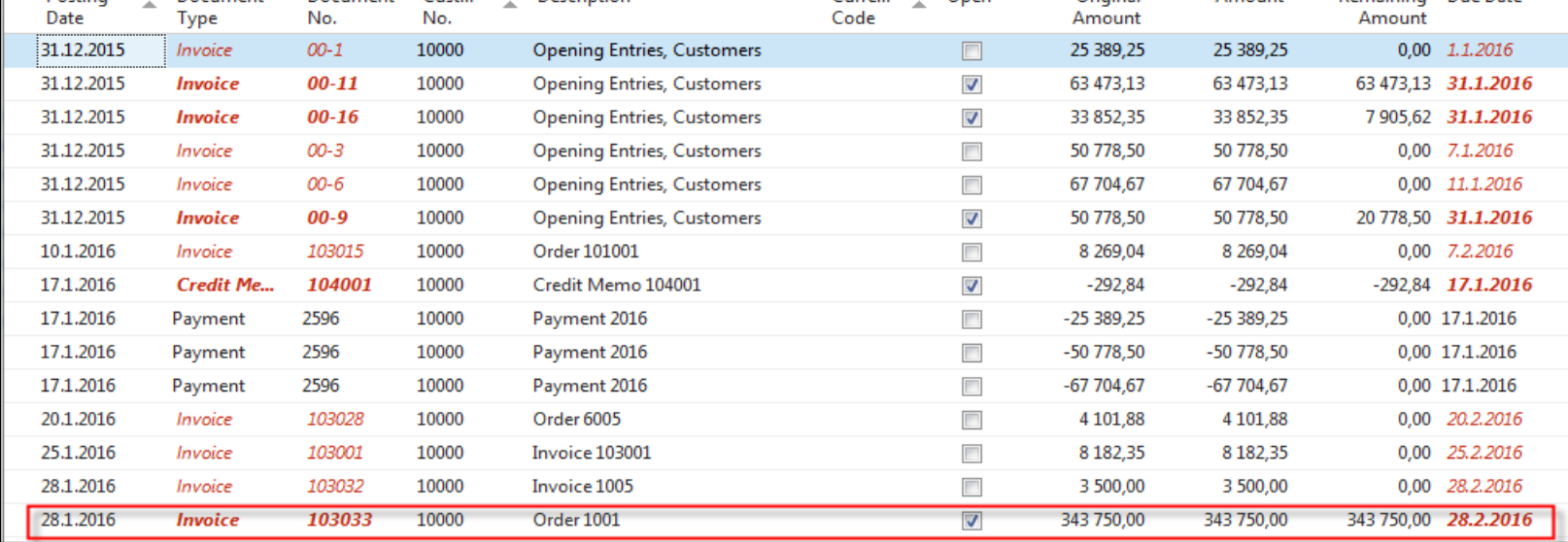

#### **Invoice**

The Cannon Group PLS<br>III: Andy Teal<br>192 Market Square<br>Birmingham, B27 4KT<br>Great Britain

1896-5<br>1896-5<br>1953-5

Sales - Invoic<br>Page 1

.<br>355.50

## Impacts to G/L (General Ledger Entries)

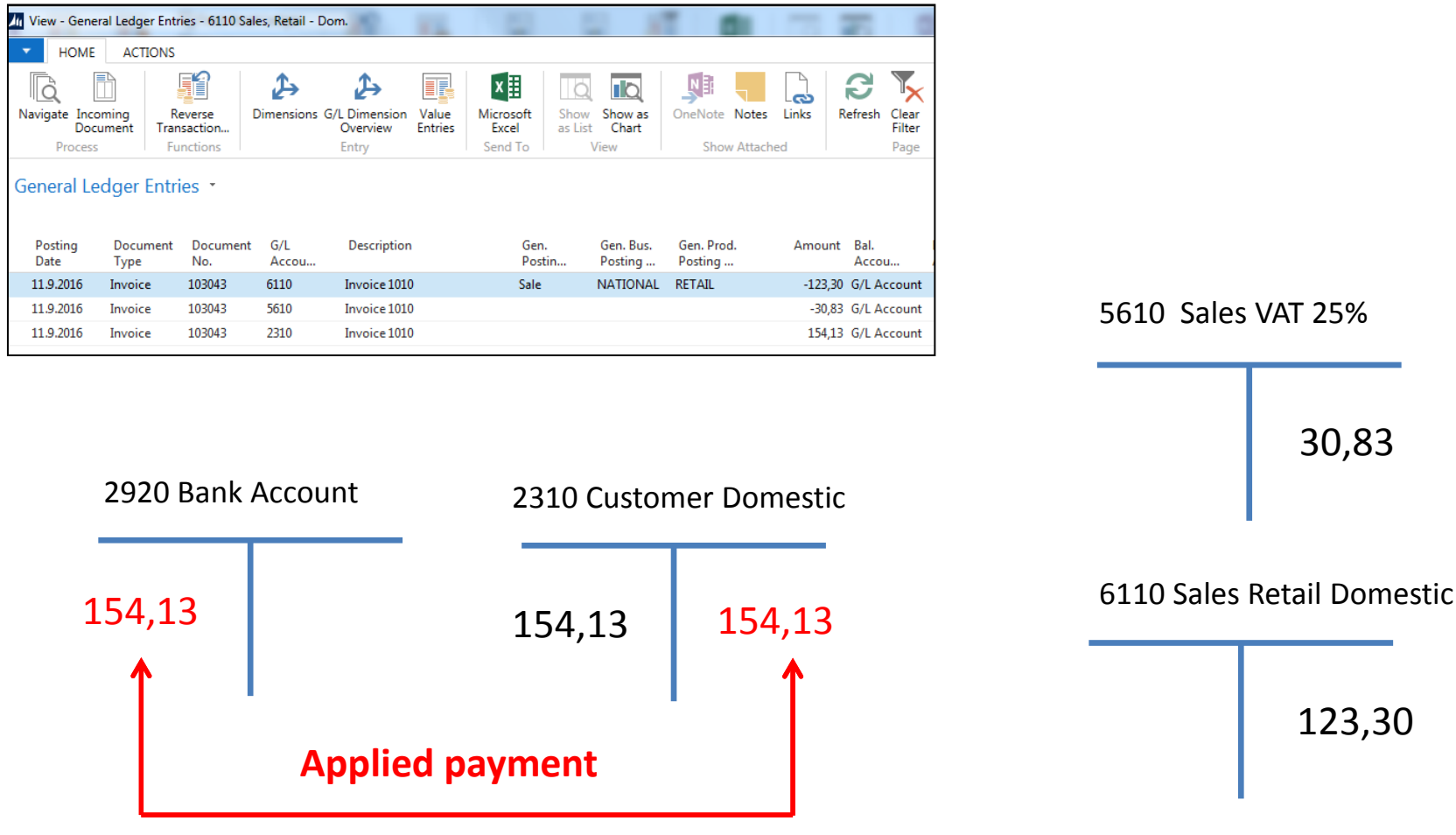

**154,13=123,30+30,83**

## General Journal Structure

#### **Code NBL represents through Bank Account Posting Group G/L Account 2920**

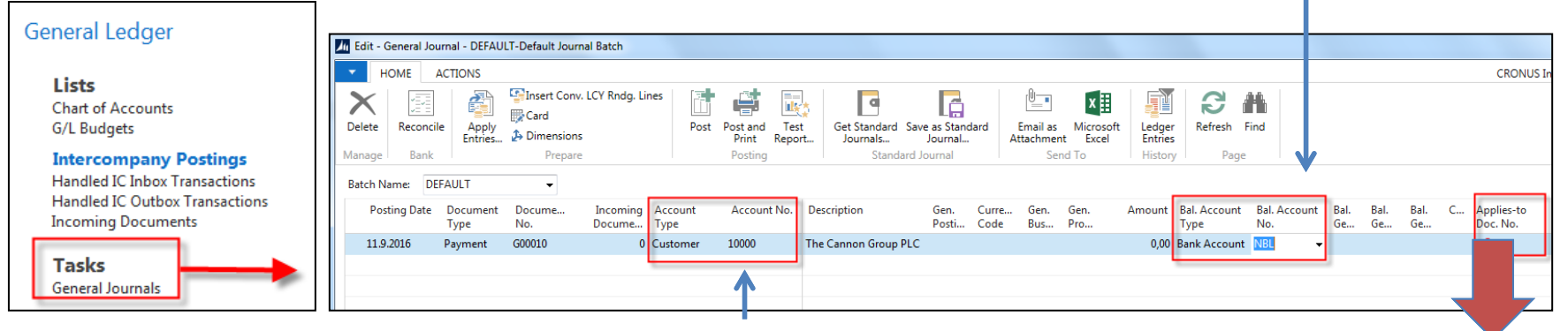

Code 10000 represents through Customer Posting Group G/L Account 2310

#### F4 or mouse cursor to access list of open documents (Invoices and Credit Memos)

#### **See list of open documents on the next slide**

Firstly you must display a new field that is not yet shown so far. It is necessary to find the Select column option with the right mouse button and to find the required field in the left segment - Apply to Doc. The number and move it to the right of the screen.

## Posted Entries of different types( Customer Entries, Payment Entries, Credit Memo Entries,…..)

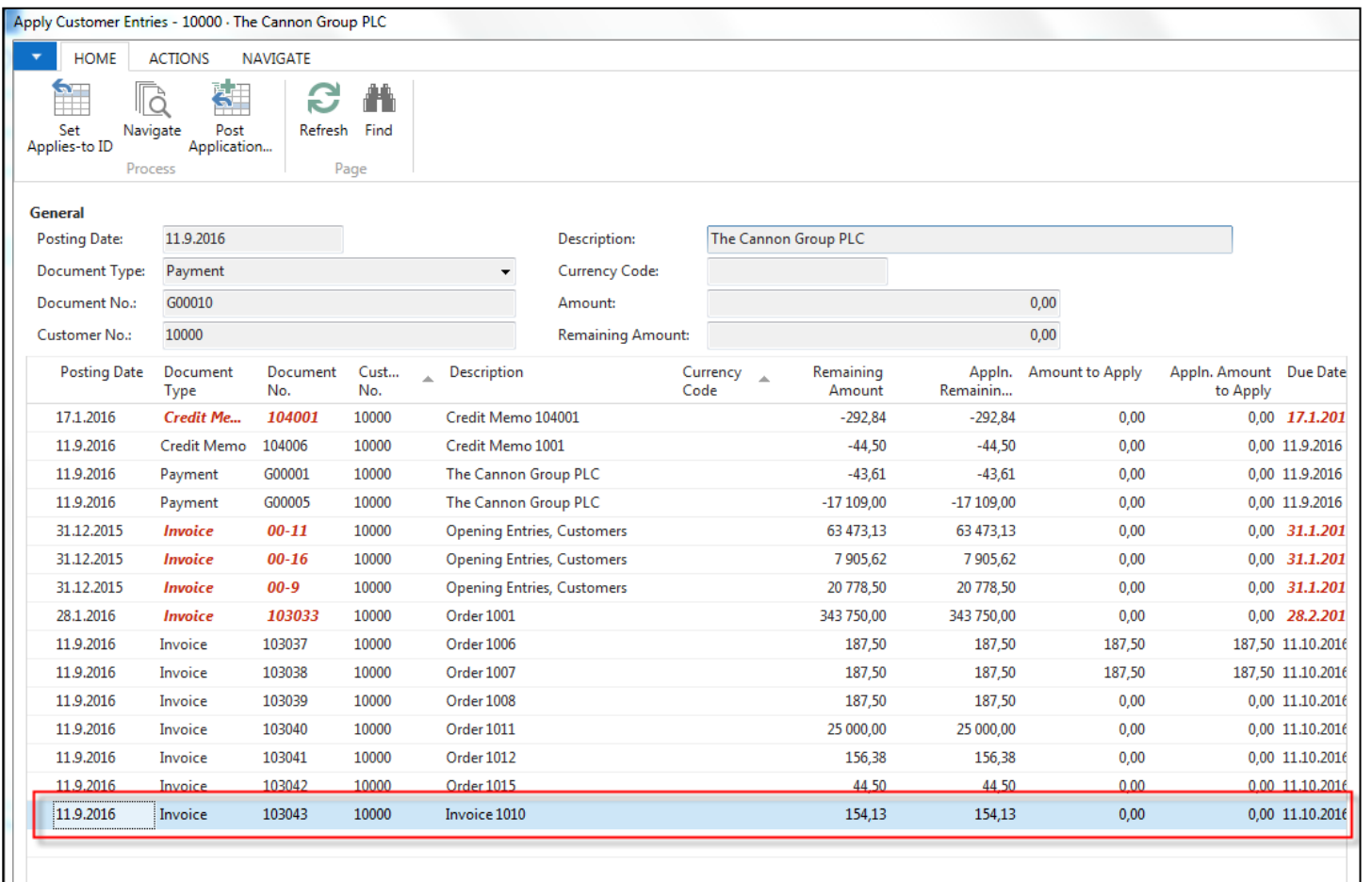

**Select document and click on the OK button to see it (or use Navigate icon)**

#### NewsSale Order creation

#### Customer 10000

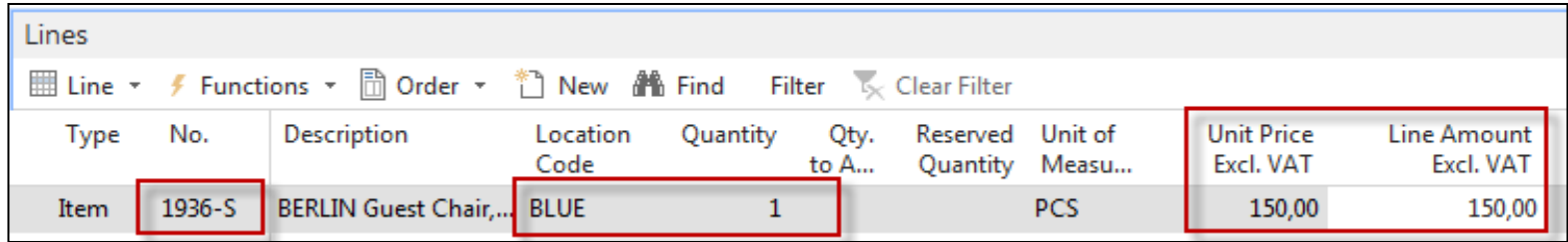

#### Change manually Unit price to 150 to get more simple data later!

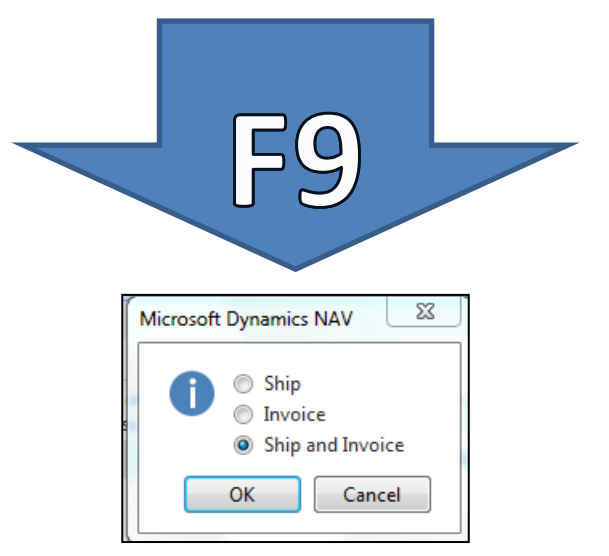

#### Customer Ledger Entries (CLE) – see our PWP show about SO

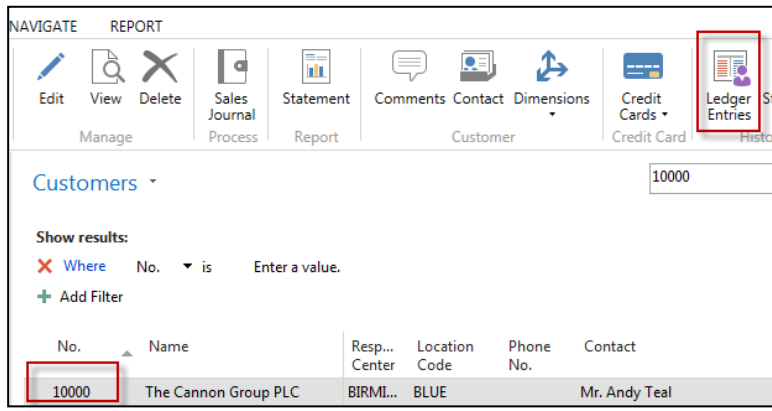

Author modified columns of CLE to see fields Open and Entry number as well!

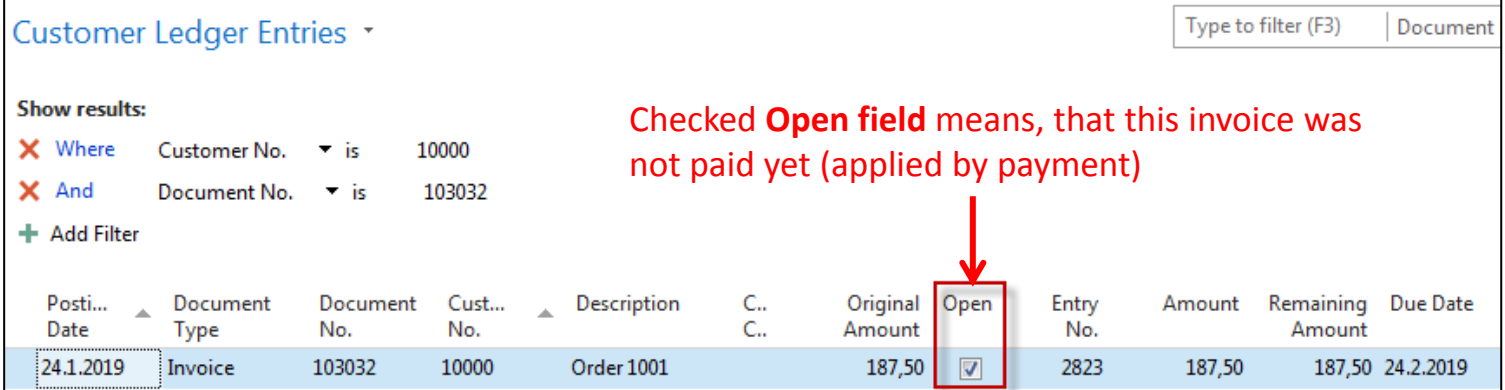

## G/L Journal is prepared to be posted

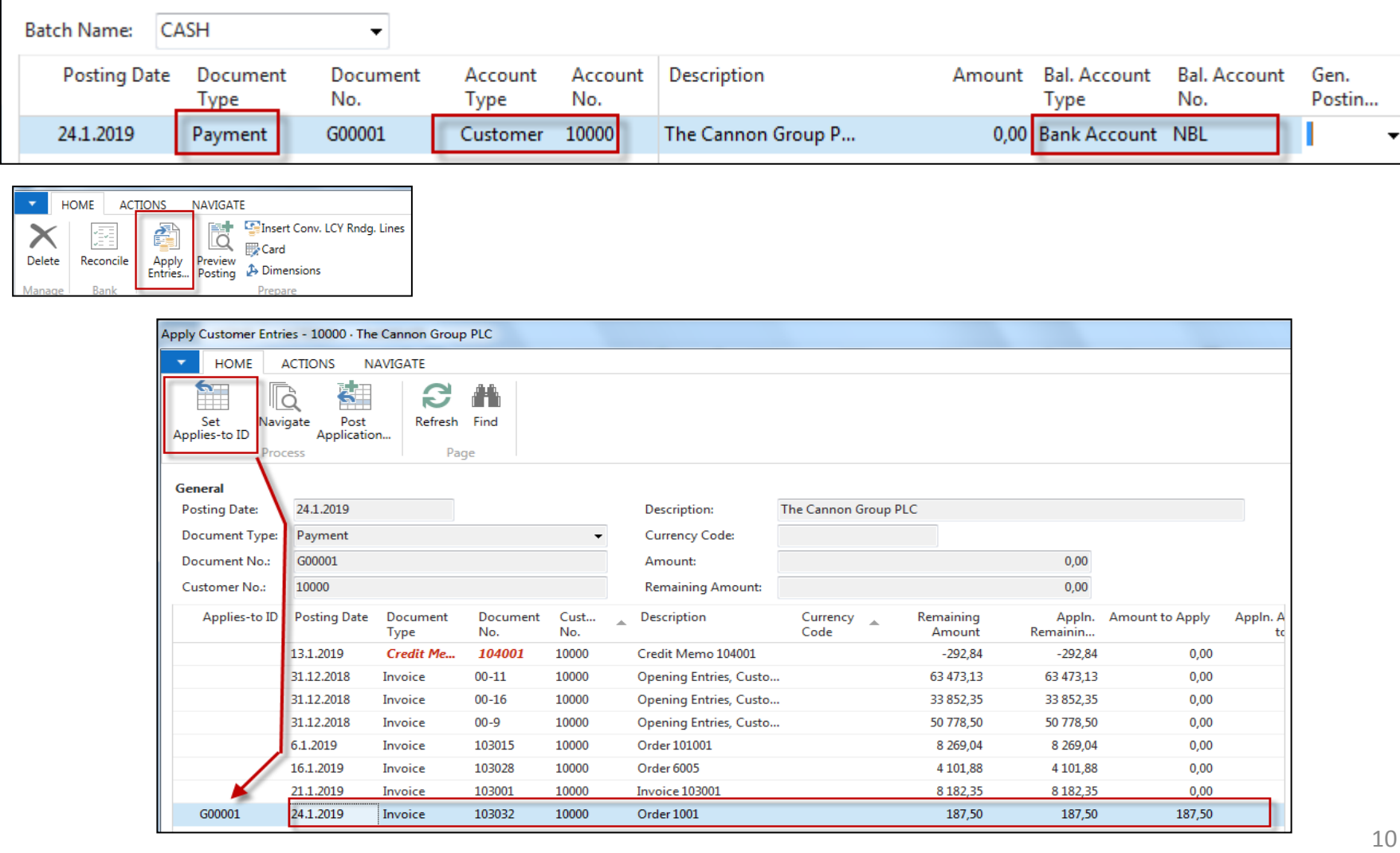

## GJ after application entry for setup payment

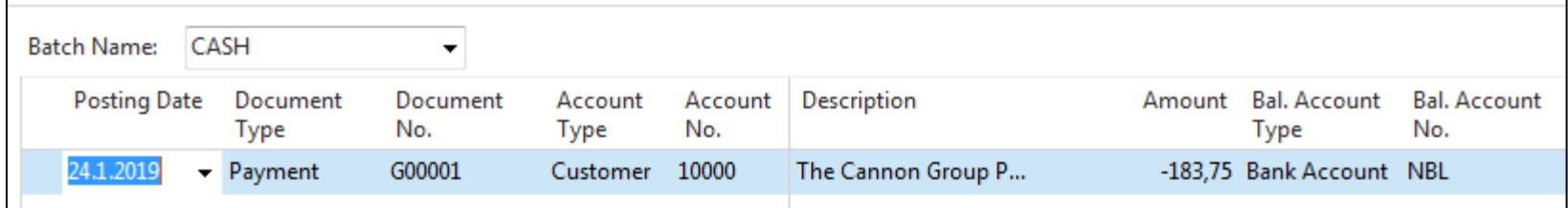

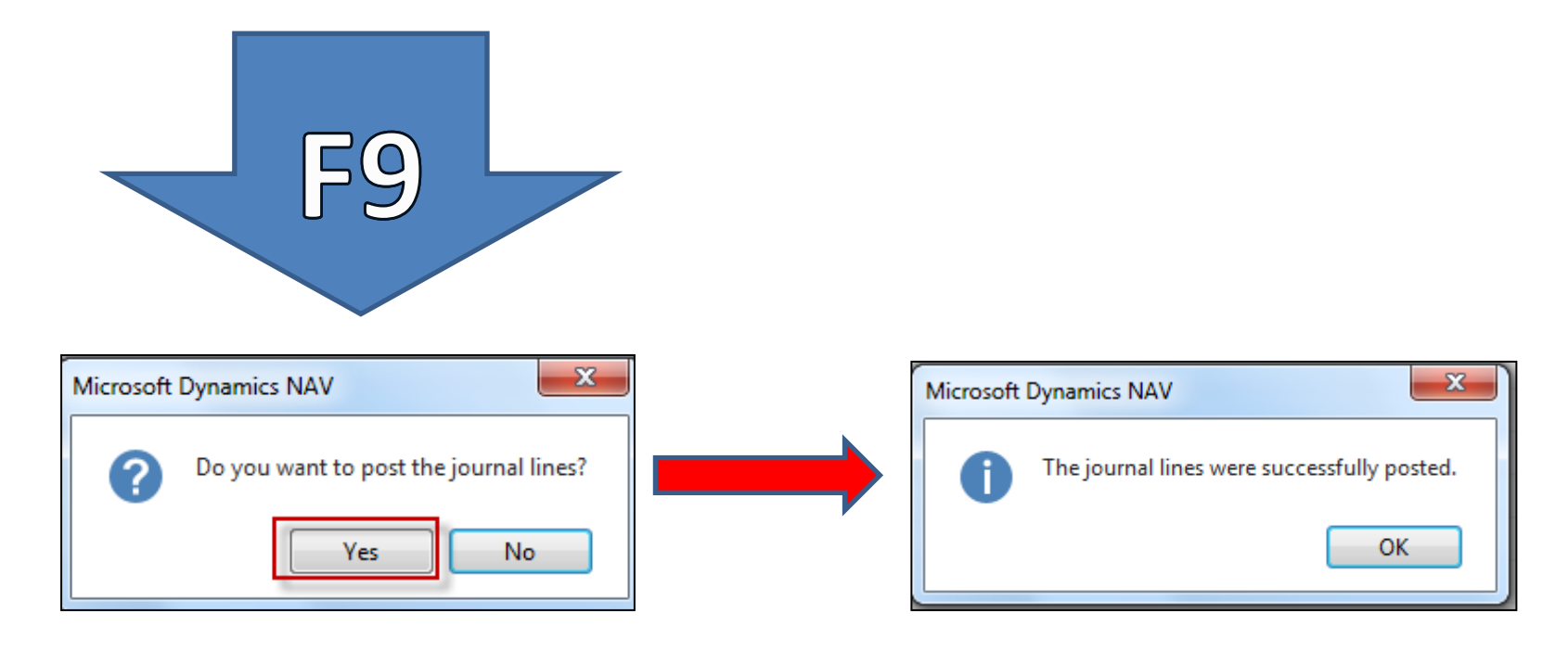

## How to find out what we have done so far

130 18.10.2017

131 18.10.2017

Cash Flow

Receivables

Payables

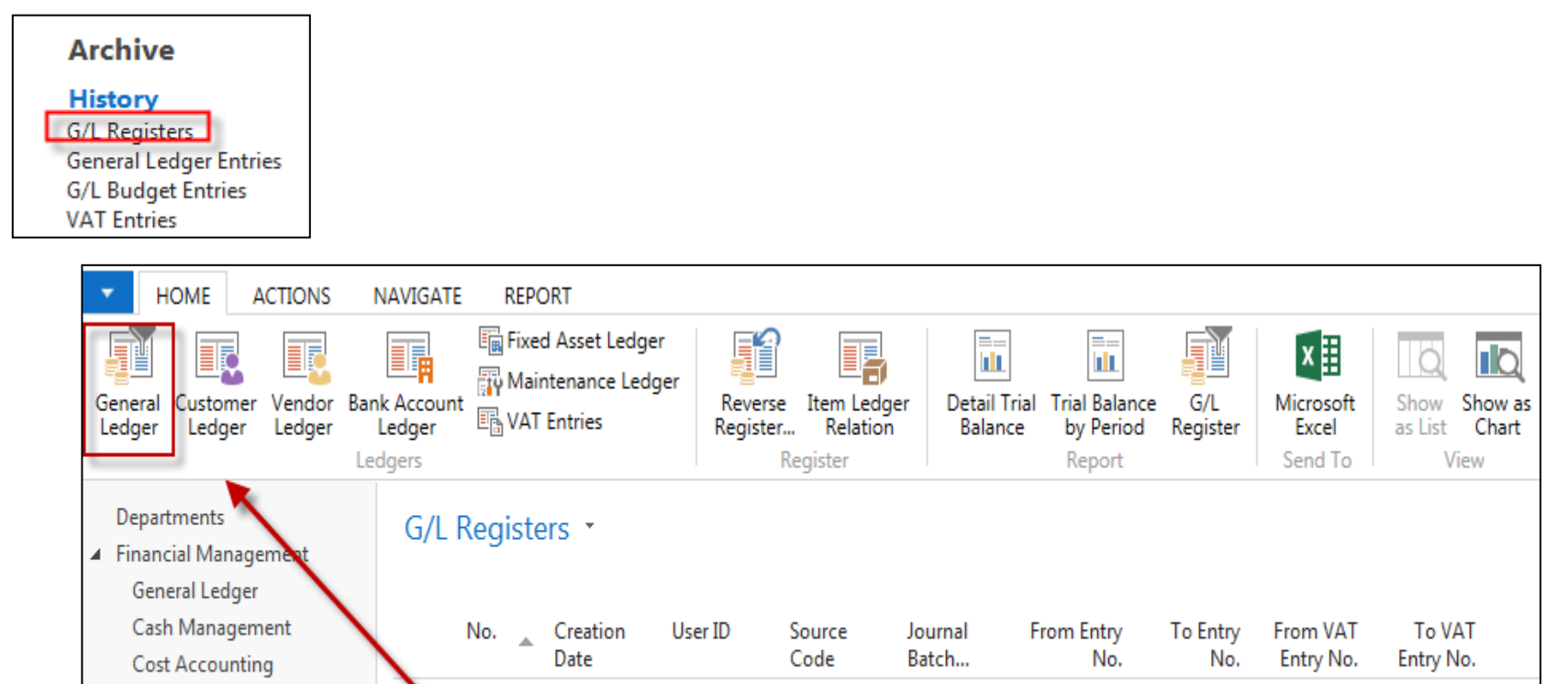

**In NAV 2018w1 go to the first line please!**

**SALES** 

**GENJNL** 

CASH

2821

2824

2823

2826

902

902

902

903

**ESF\MIKI** 

**ESF\MIKI** 

#### How to find out what we have done so far

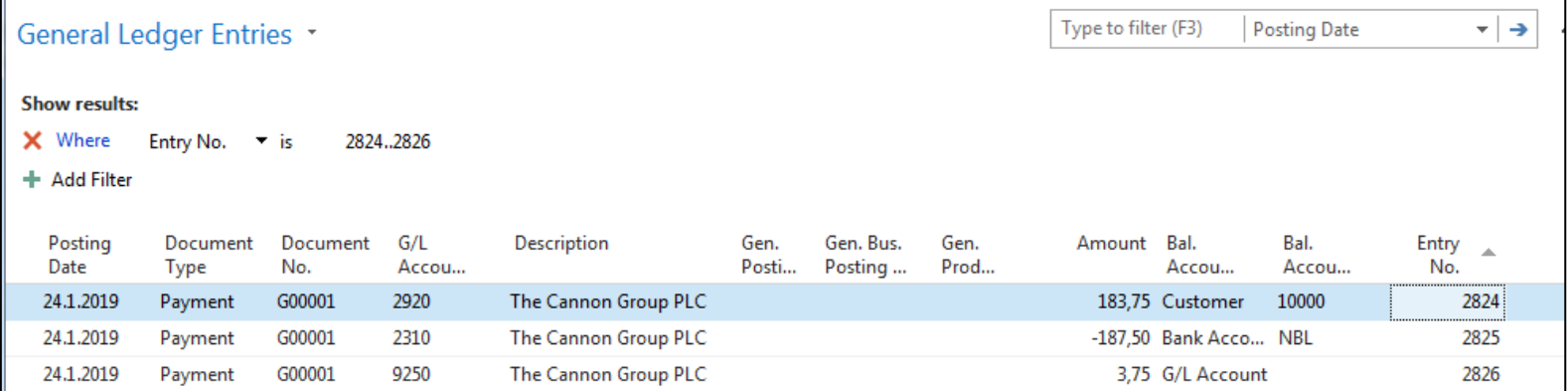

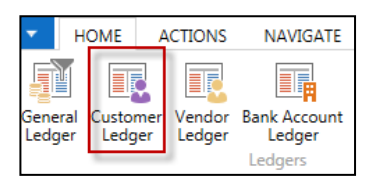

#### **Debit side = plus sign and Credit side=minus sign - syntax rule**

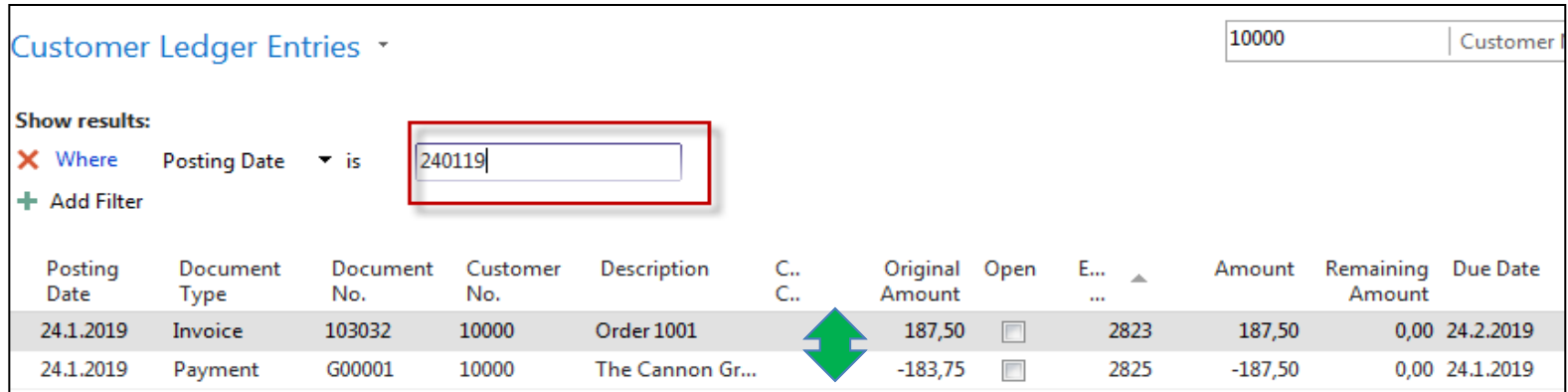

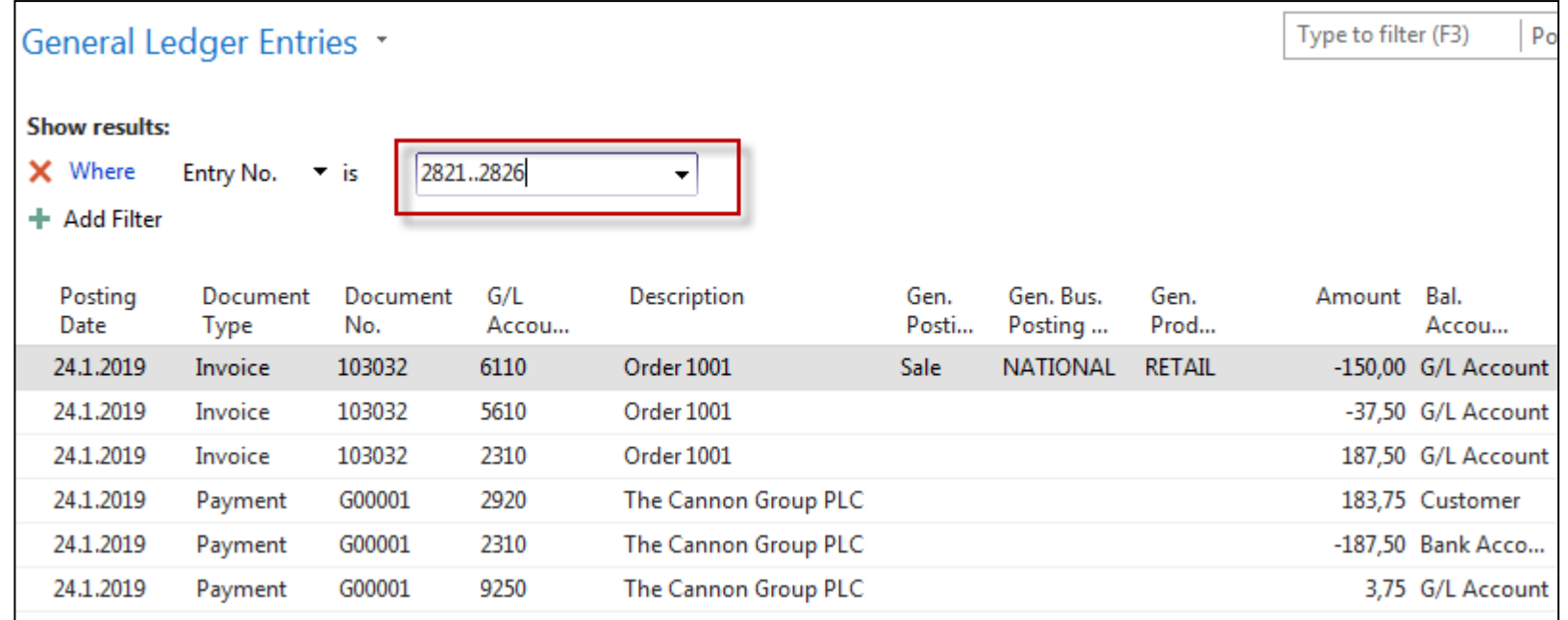

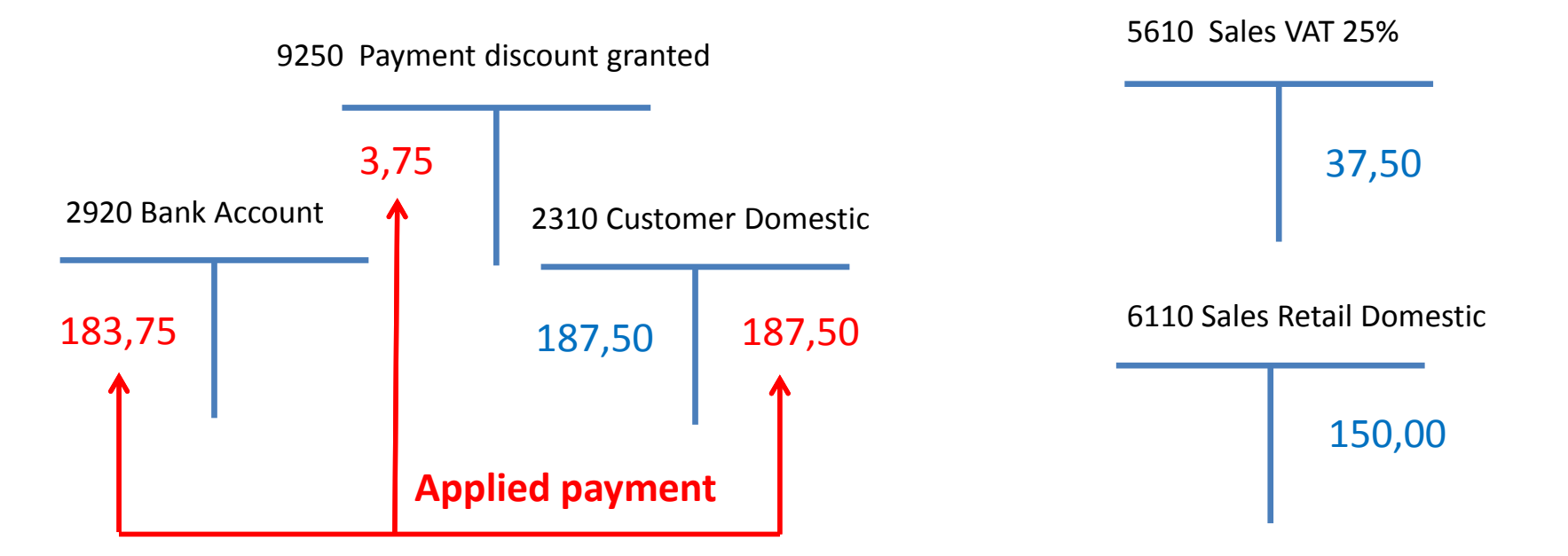

## **Additional tasks**

- **Prepare Purchase order and post it by F9**
- Enter data to General Journal (Vendor and Bank Account)
- Find unapplied Vendor entry related to just posted PO (by us of Appl. To doc. No filed)
- Post GJ (General Journal)
- **O** See Vendor entries to see application
- Use icon Applied entries to see applied pair !!
- **O** Can we unapply entries for Customer (Vendor) entry window?

#### Purchase Order

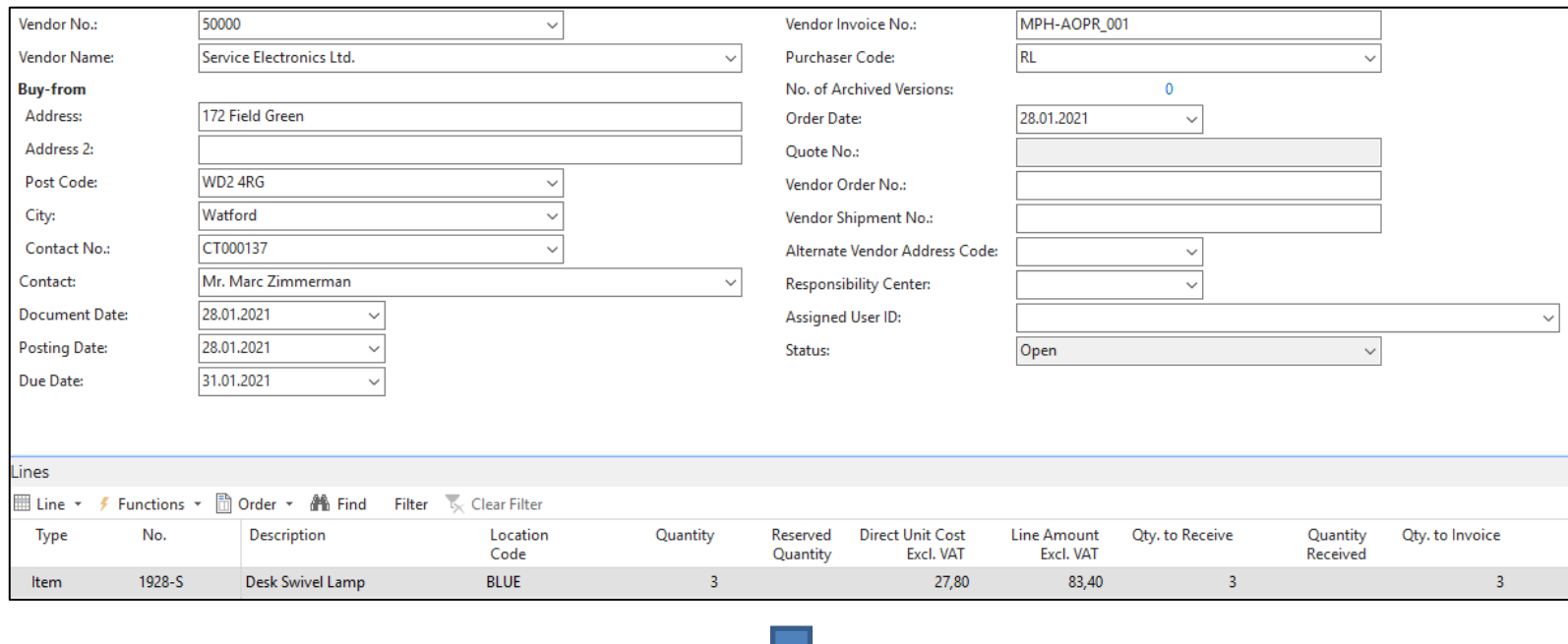

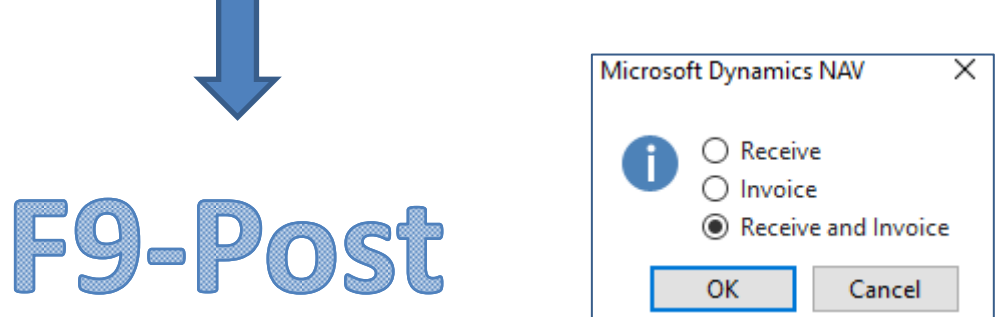

#### Vendor entries

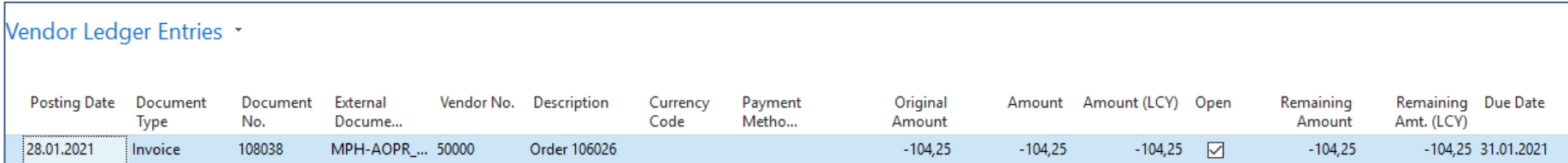

## General Journal I.

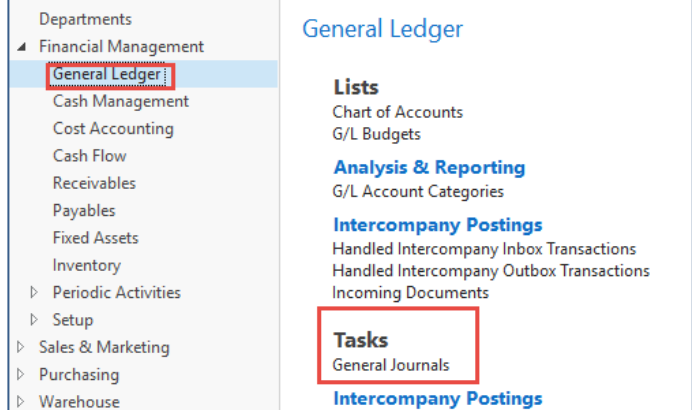

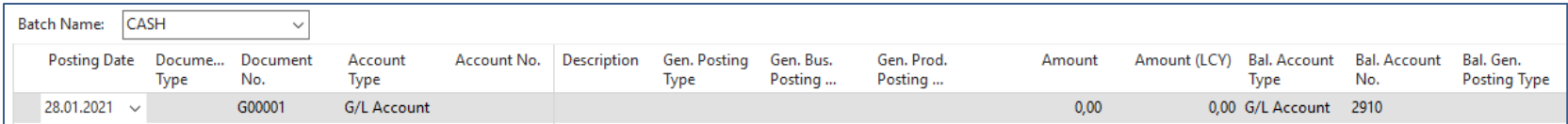

## General Journal II

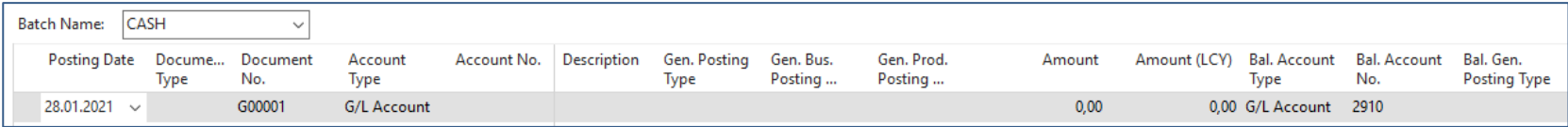

When changing the value in the Batch field from Cash to Default, it is necessary to delete a possible system design (about ten lines) with the help of the selection and the Delete icon

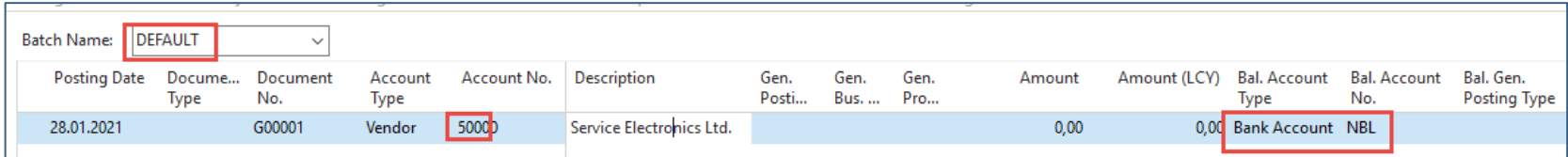

## General Journal III.

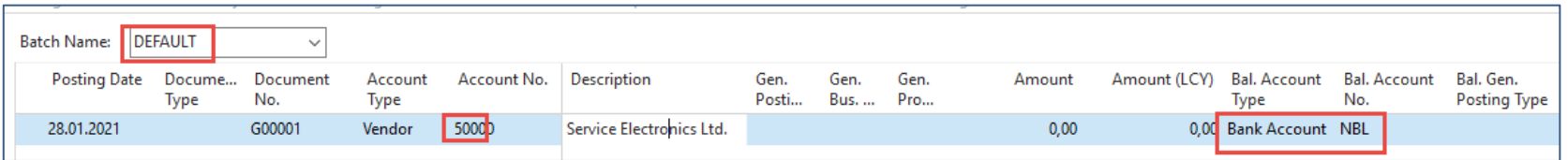

Completion of the required field. Firstly you must display a new field that is not yet shown so far. It is necessary to find the Select column option with the right mouse button and to see the required field in the left segment - Apply to Doc. The number and move it to the right of the screen.

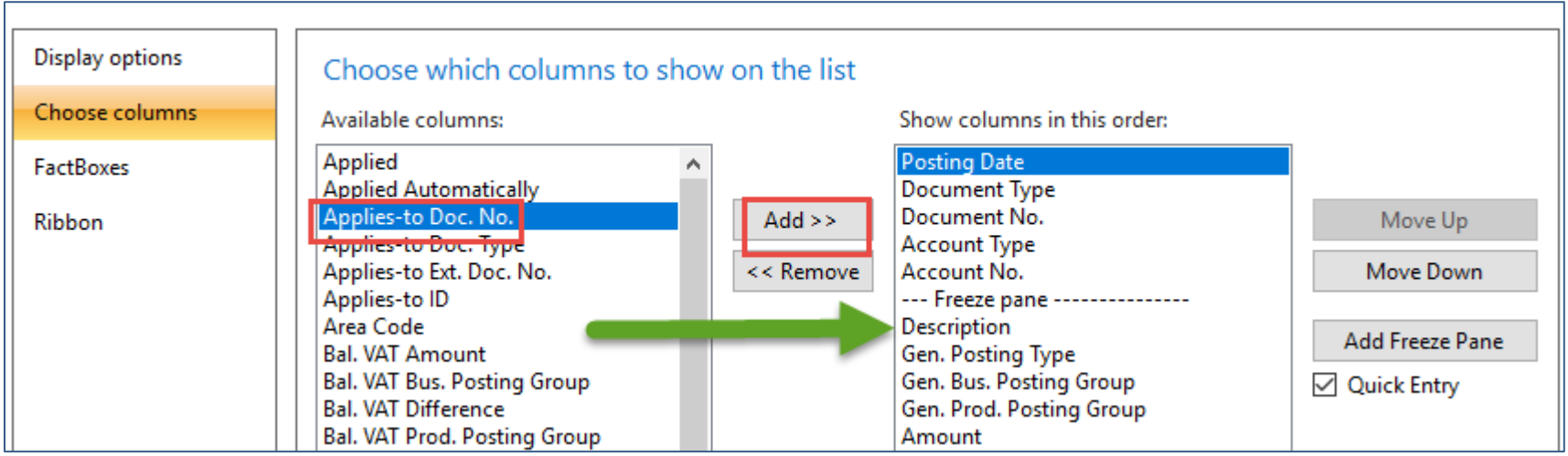

#### General Journal IV.

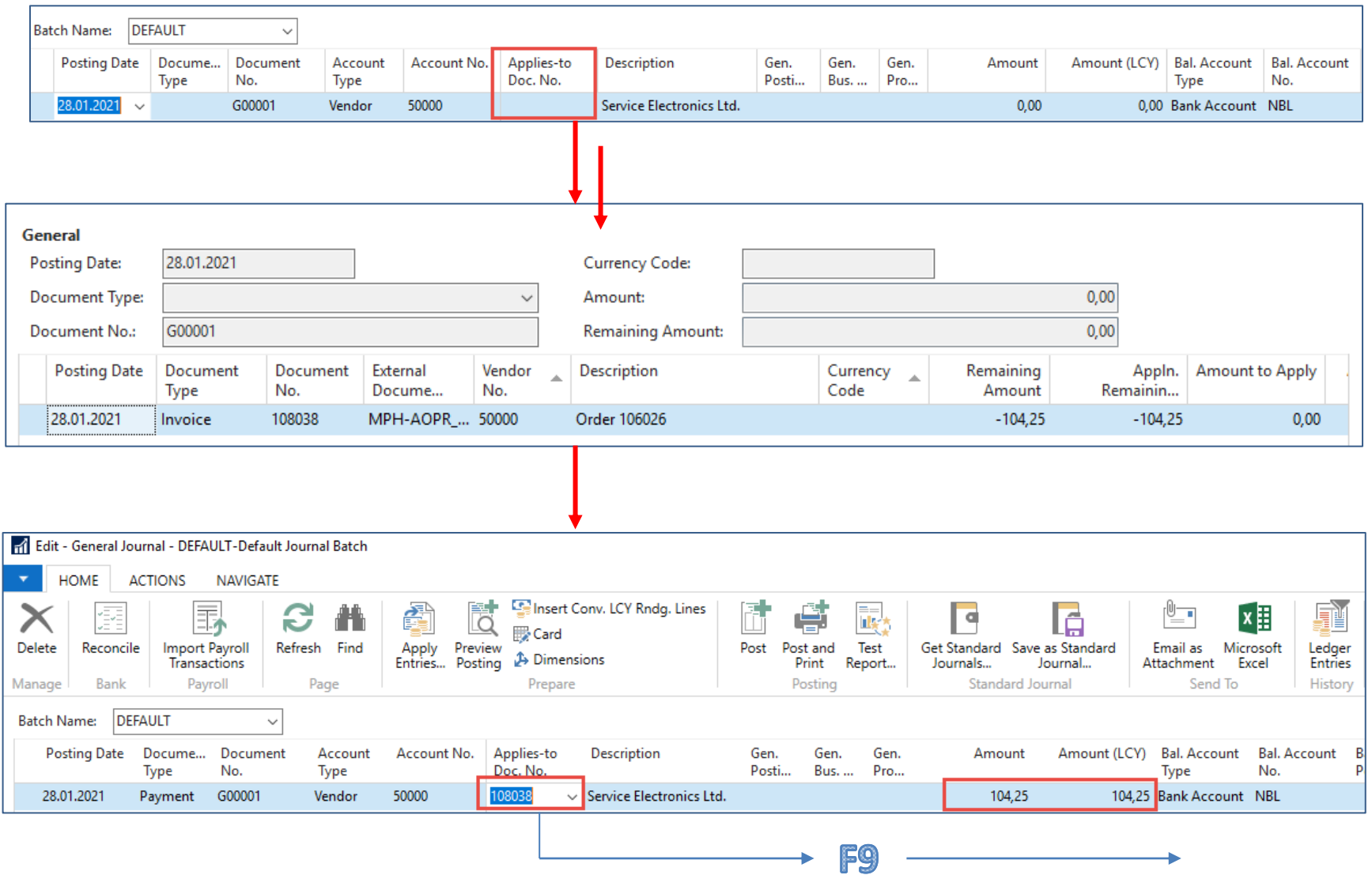

## Vendor Entries and access to General Ledger entries

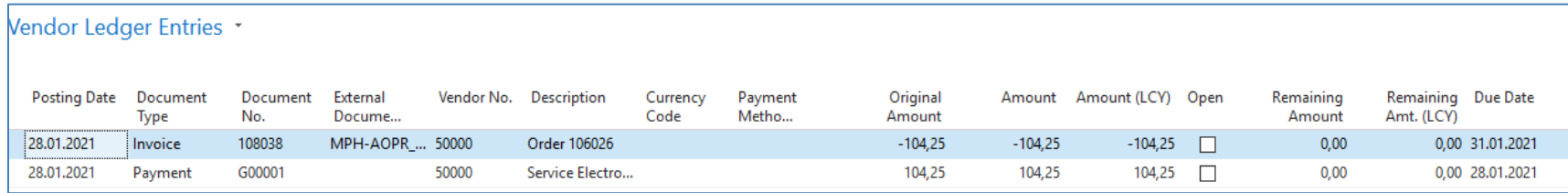

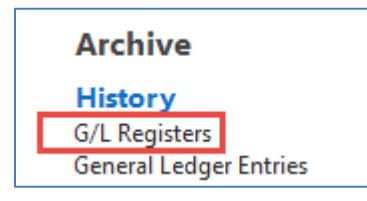

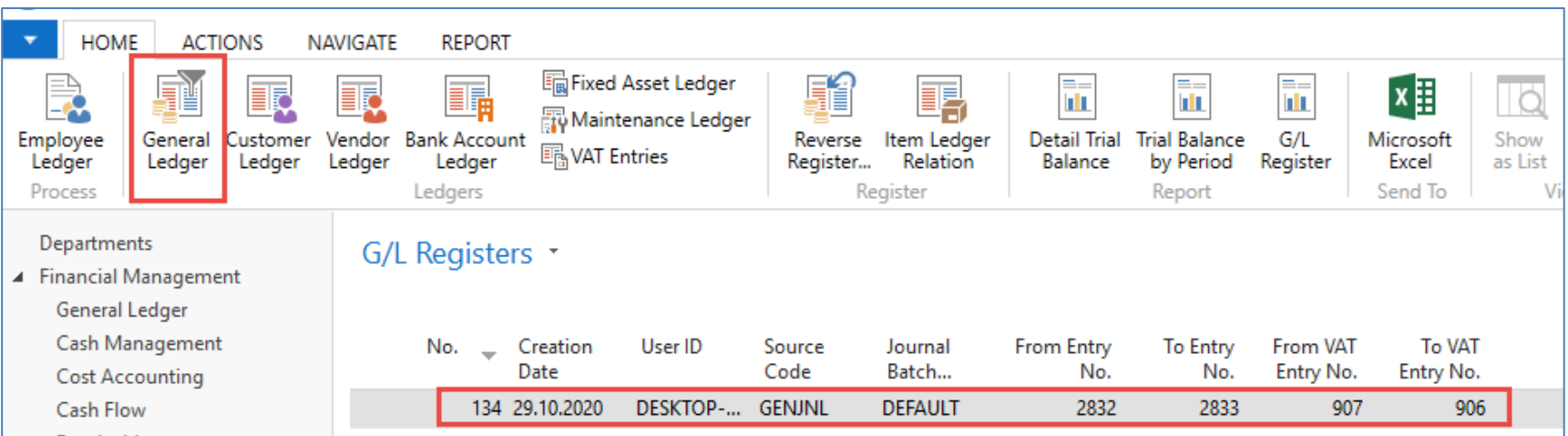

## General Ledger entries

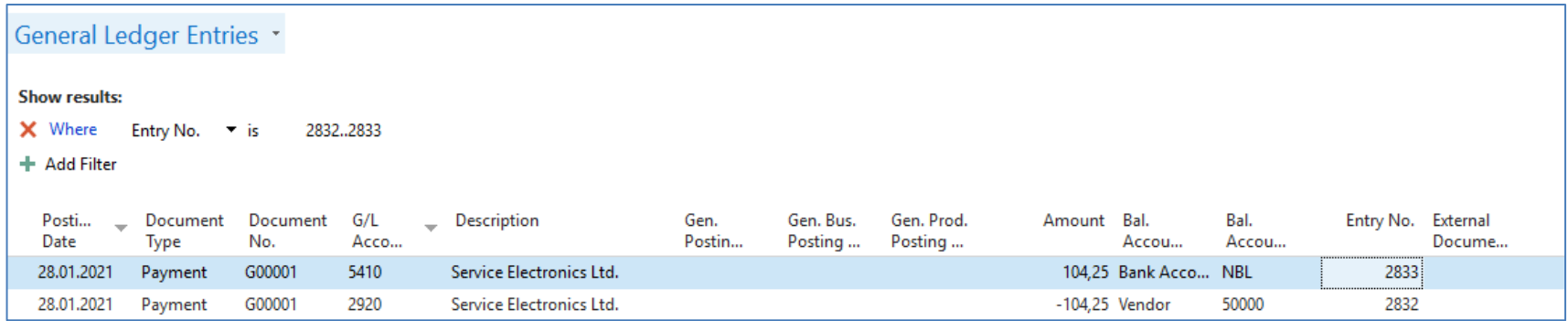

## End of the section

#### (Basic of Payments)

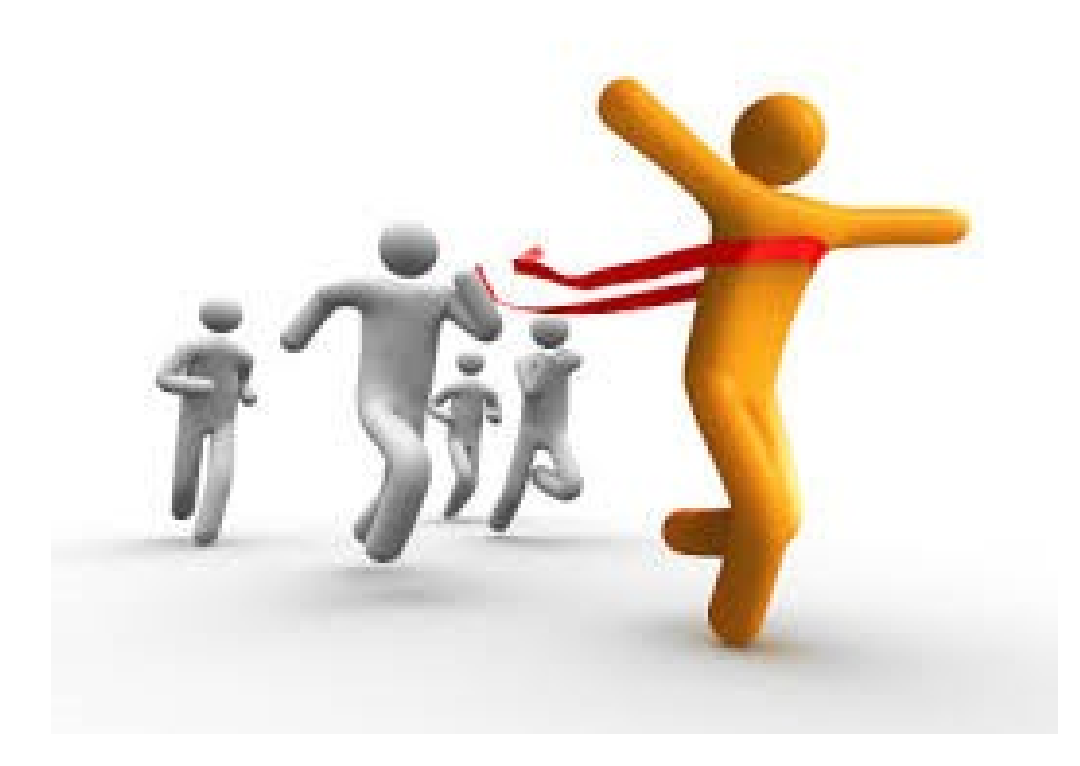